www.maharnet.com

 ${\bf Q}$ 

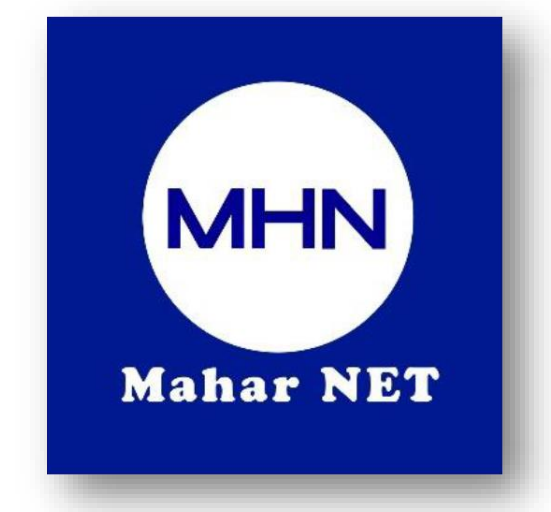

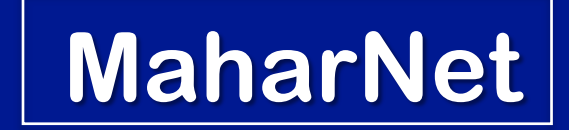

### **How To Change WiFi Password**

YGN Hot line : 09770333373

 $\bullet$ MDY Hot line : 09770333383

# စာမျက်နှာ ၁/၈

## **ONU Model - HS8546V5**

#### အဆင့်(၁) - မိမိဖုန်းမှ wifi ကိုဖွင့်ပြီး သက်ဆိုင်ရာ wifi name သို့ချိတ်ဆက်ပါ ု

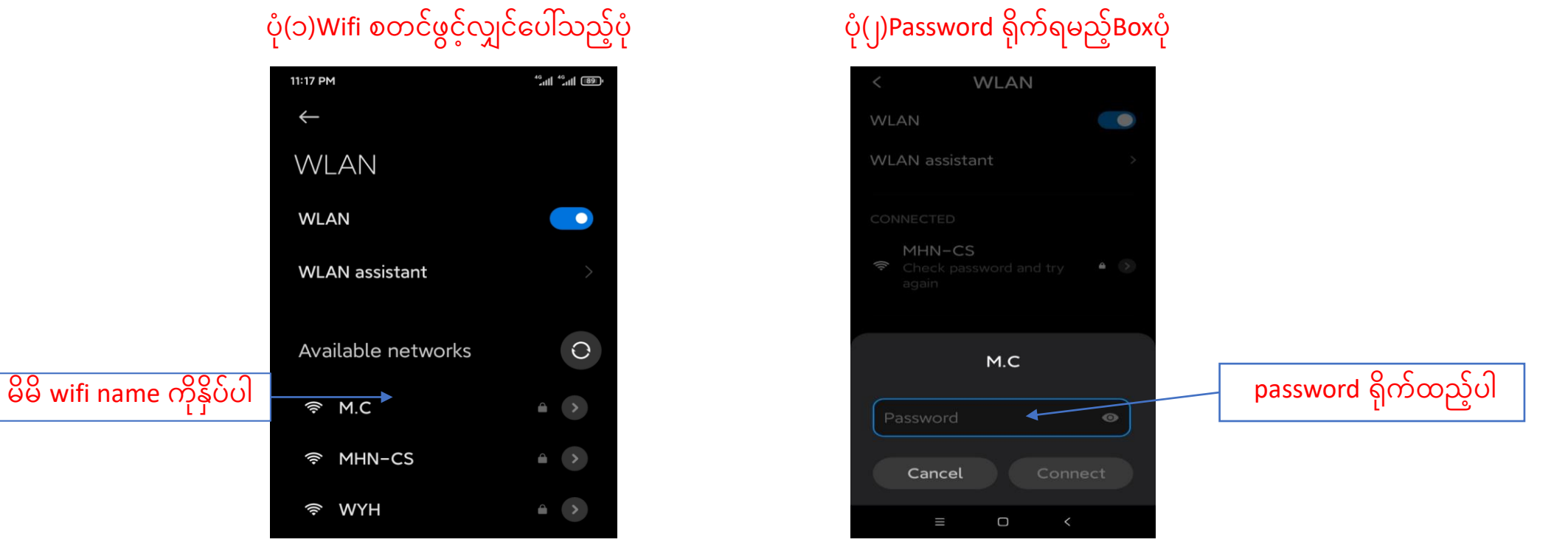

#### ပုံ(၁)Wifi စတင်ဖွင့်လျှင်ပေါ်သည့်ပုံ

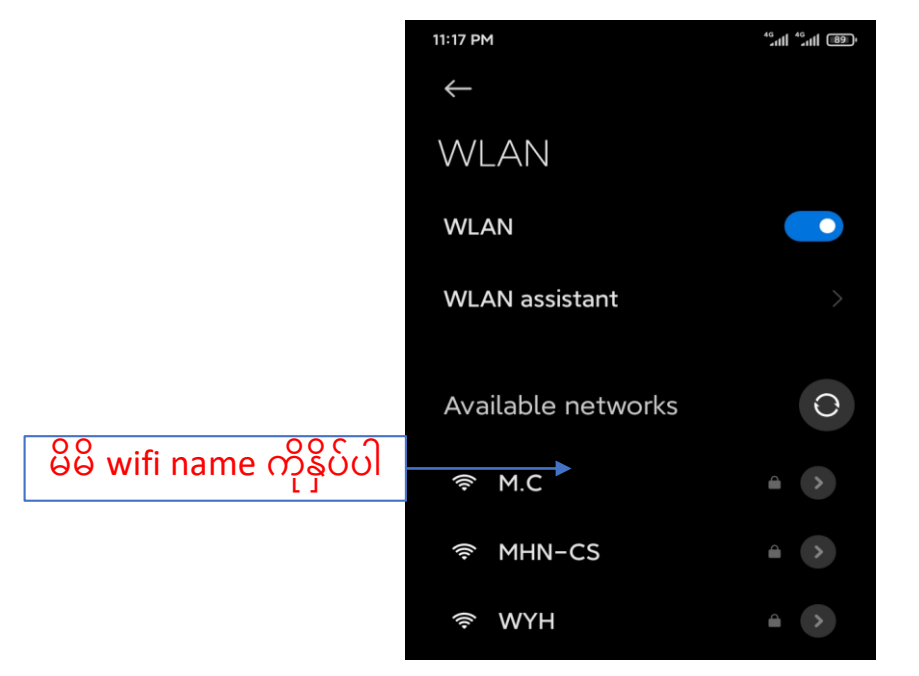

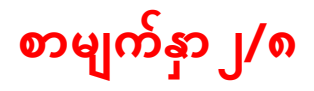

# အဆင့်(၂)-မိမိဖုန်းမှ Browser သို့သွားပါ Browser တွင် <mark>192.168.100.1</mark> ကိုရိုက်ထည့်ပါ

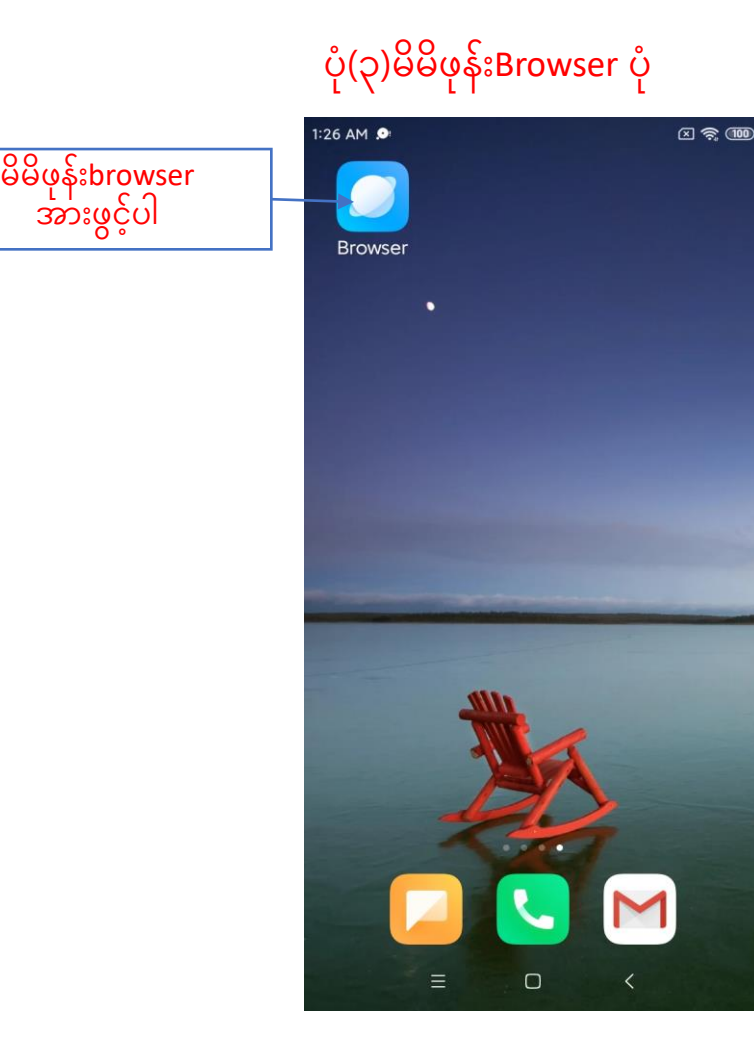

#### ပုံ(၃)မိမိဖုန်းBrowser ပုံ ကာလာသည့်ပုံ ကာလာ ပုံ(၄)Browserတွင် 192.168.100.1 ရိုက်ထည့်ထားသည့်ပုံ

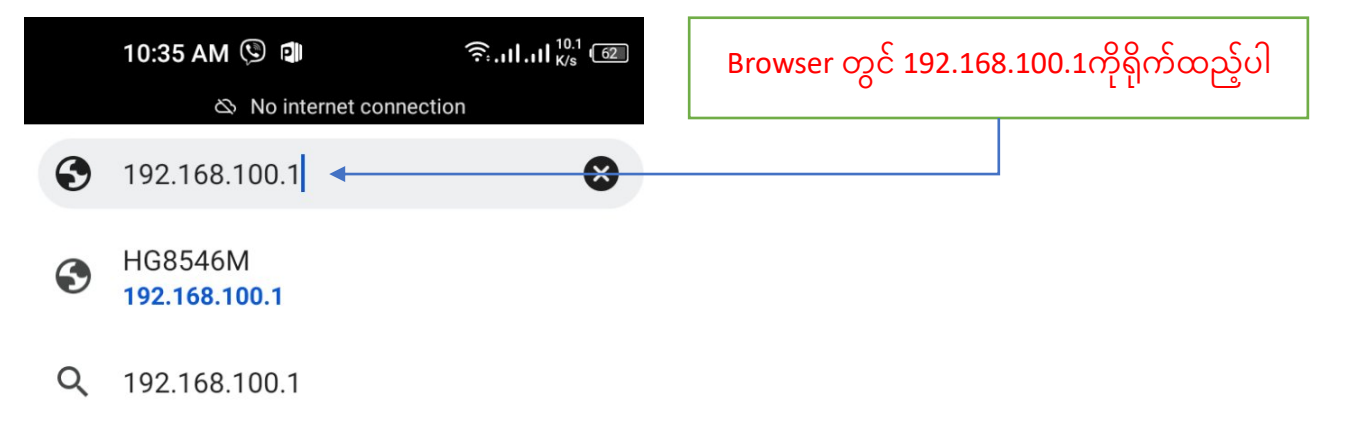

# Browser တွင် 192.168.100.1ရိုက်ထည့်ပြီးပါက ONU Login page ပေါ်လာပါလိမ့်မည် ထိုသို့ပေါ်လာပါက username တွင် <mark>admin</mark> ကိုရိုက်ပါ password တွင် <mark>admin</mark> ကိုရိုက်ပြီ<mark>း login Box</mark> ကိုနိုပ်ပါ

စာမျက်နှာ ၃/၈

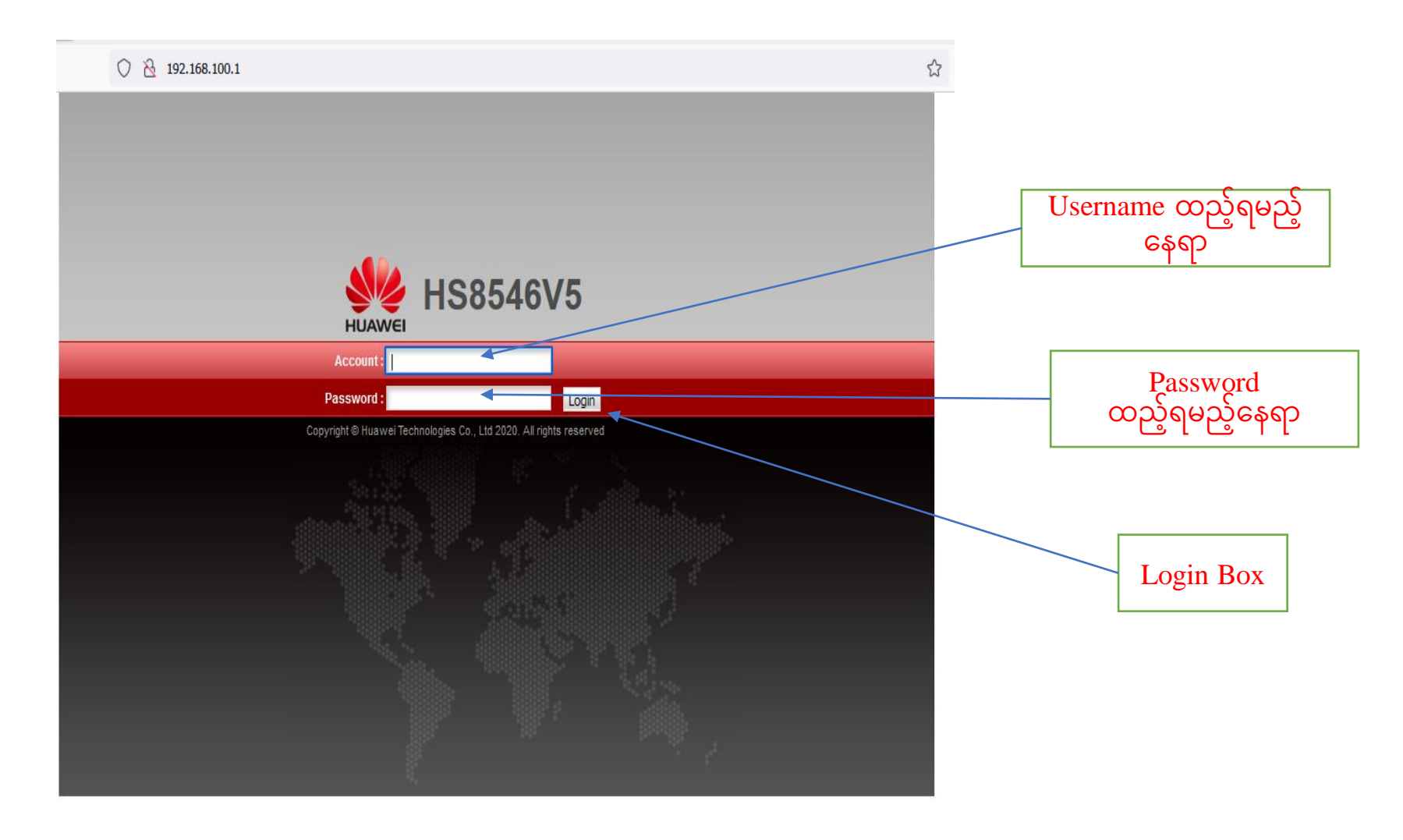

စာမျက်နှာ ၄/၈

## အဆင့်(၃)Login ကိုနိုပ်ပြီးပါက ONU ထဲသို့ရောက်ရှိသွားပါမည် ထို့နောက်Setup Page ပေါ်လာပြီးပါက WLAN Tag ကိုနိုပ်ပါ

#### **ပ ု(၇)ONU Setup Page ရပေါ်လာသ့် ်ပ ု**

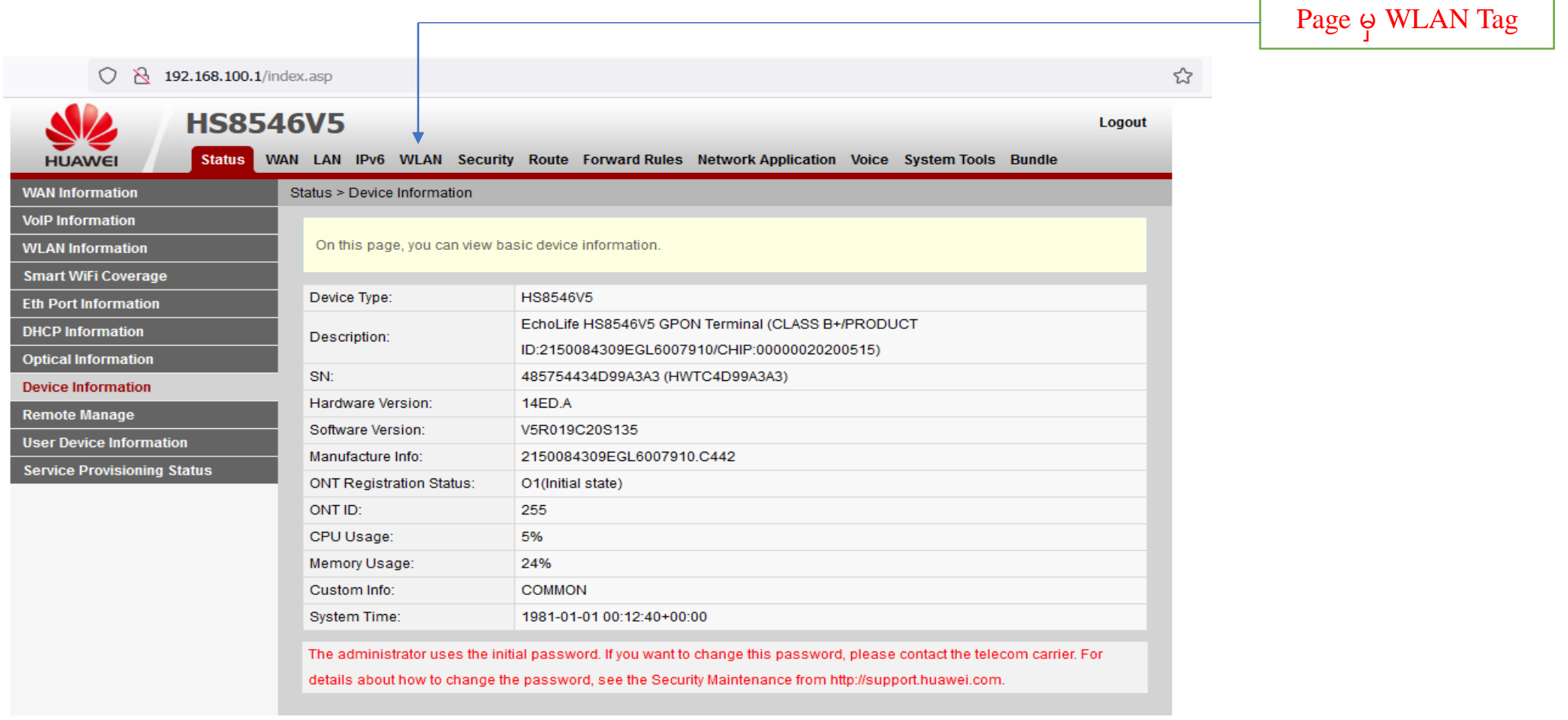

## စာမျက်နှာ ၅/၈

#### ပို(၈) Page မှ WLAN tag သို့ ဝင်ထားသည့်ပုံ

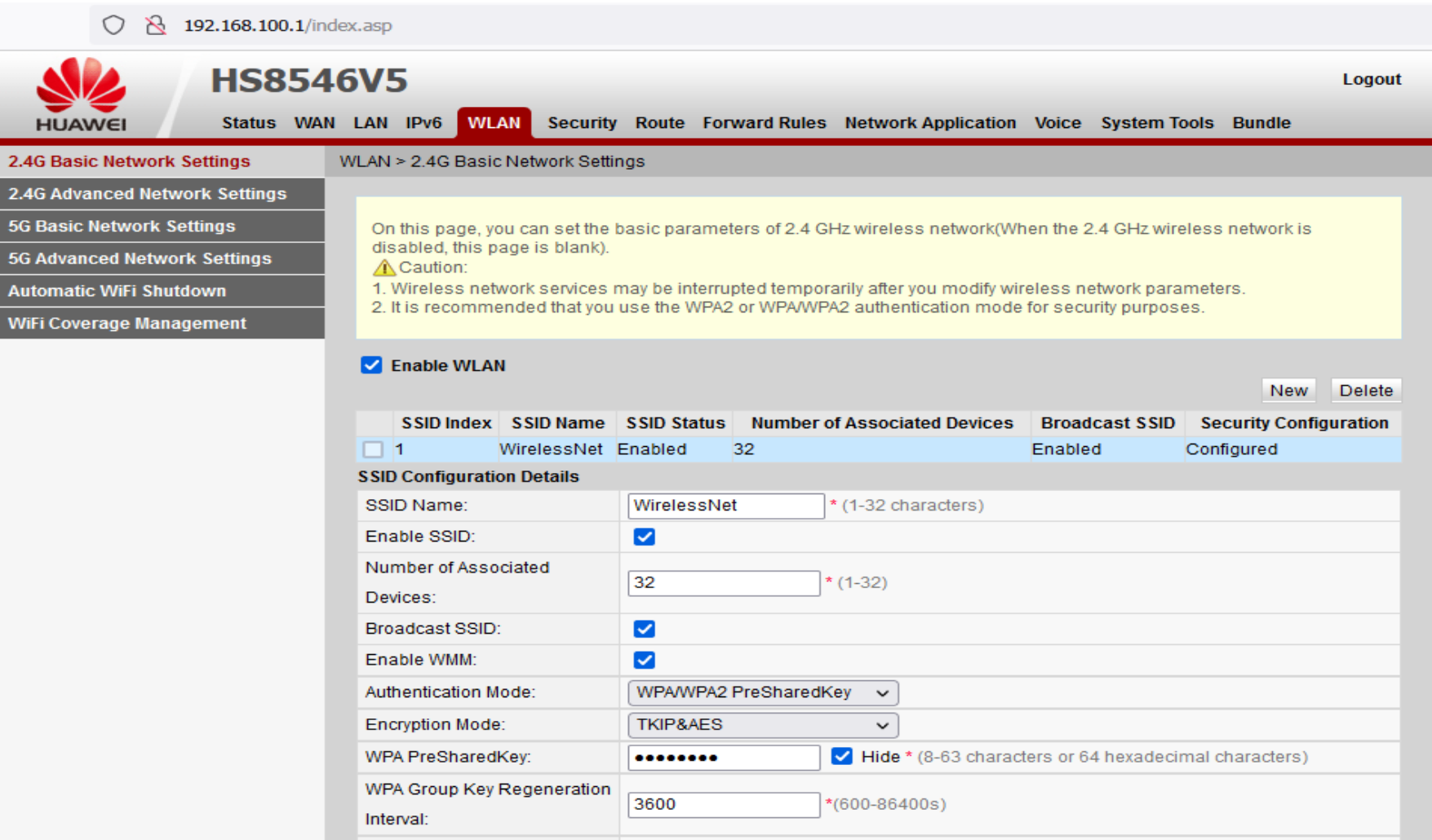

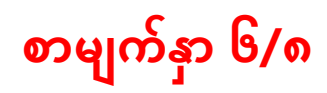

# **အဆင့်(၄)**WLAN Tag **ထဲမှ** WPA PreSharedKey Box **ထဲတွင် ရှိနှင့်သော** Password **အဟောင်းကိုဖျက်ပါ** ပုံ(၉)Password အဟောင်းပေါ်လာသည့်ပုံ

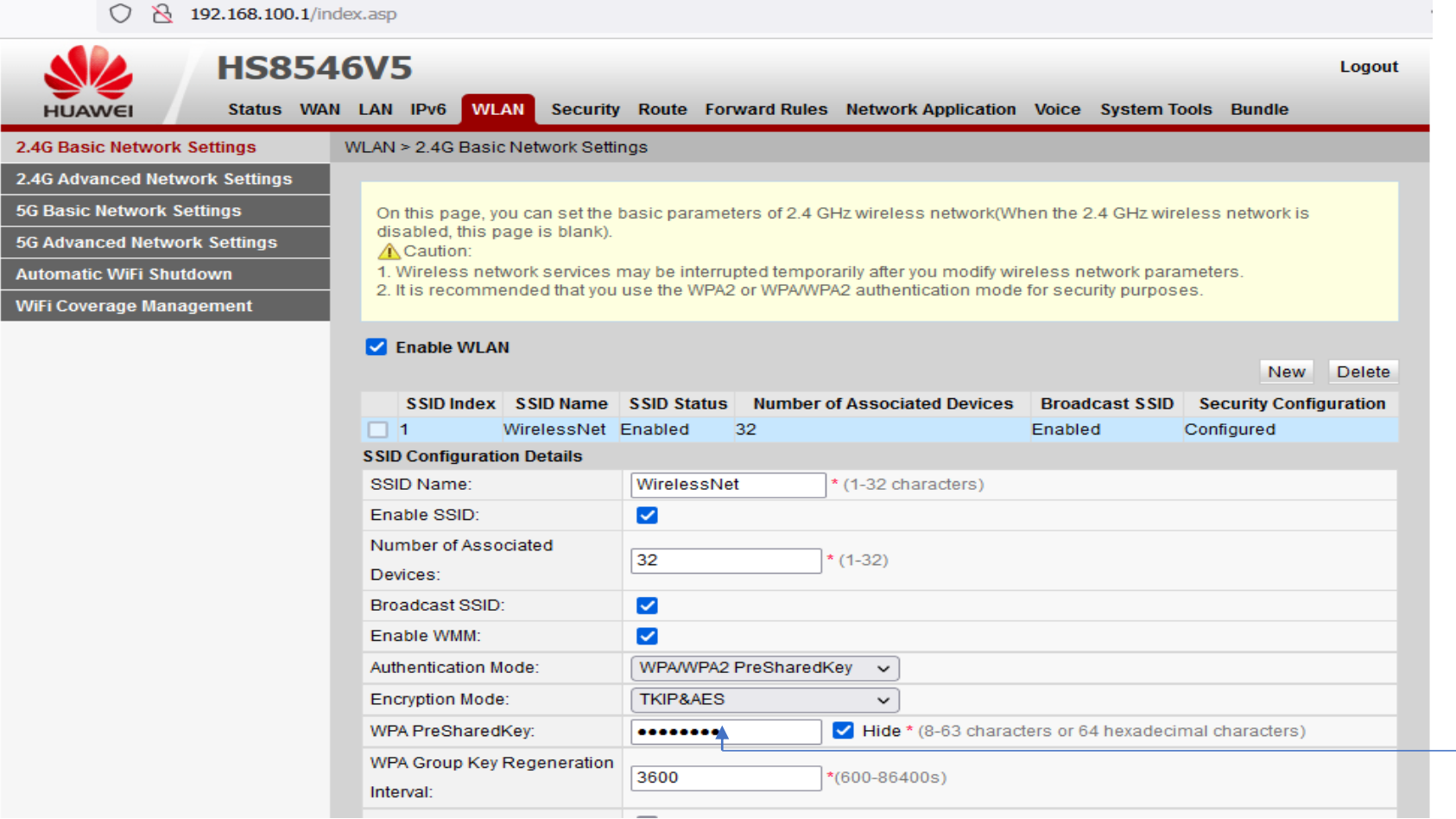

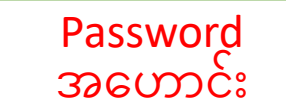

## စာမျက်နှာ ၇/၈

အဆင့်(၅)Password အဟောင်းကိုဖျက်ပြီး လွတ်သွားသောနေရာတွင် Password အသစ်ကိုရိုက်ထည့်ပါ ထို့နောက် <mark>Apply</mark>ကိုနိုပ်ပါ

# ပုံ(၁၀)Password အဟောင်းဖျက်ပြီး သွားသည့်ပုံ

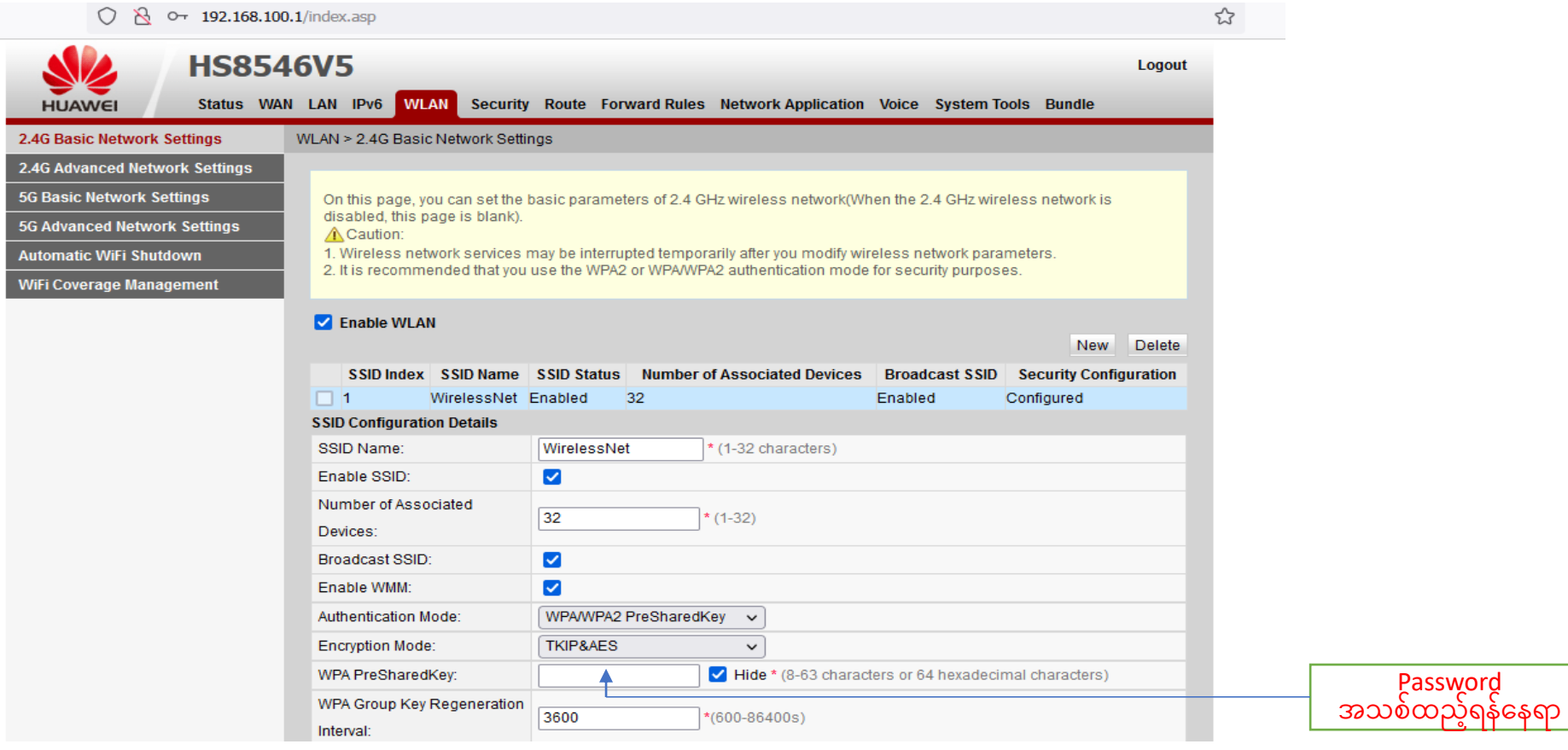

## စာမျက်နှာ ၈/၈

Apply နှိပ်ပြီးပါကPage ညာဘက်ထောင့်ရှိ logoutကိုနှိပ်ပြီး ONU ထဲမှပြန်ထွက်ပါ ထို့နောက်မိမိဖုန်းမှ Wi-Fi ကို ပြန်လည်ချိတ်ဆက်ကြည့်ပါ Password အသစ်တောင်းပါလိမ့် မည် အသစ်changeလိုက်သောpassword ကိုရိုက်ထည့်ပြီး Password အသစ်ဖြင့် Internet အသုံးပြုနိုင်ပါပြီ

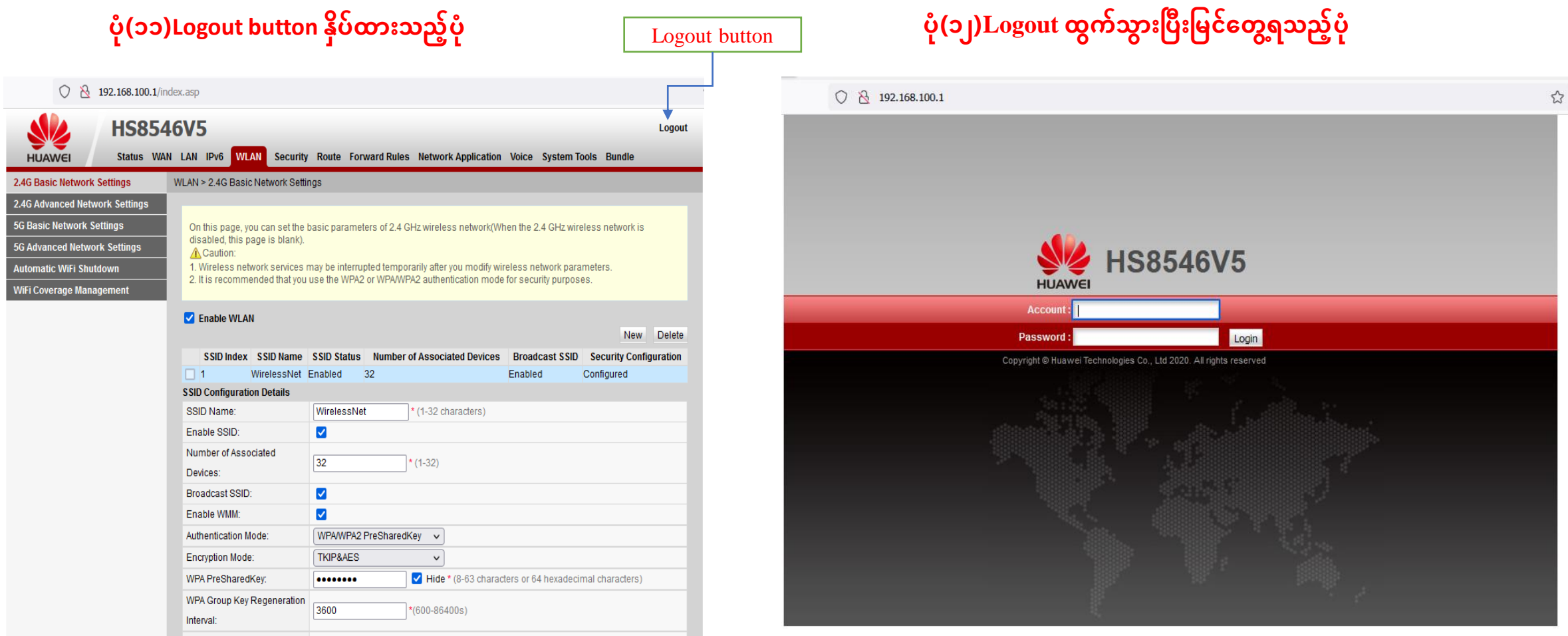